# GST Provisional Registration by Maharashtra VAT Dealers

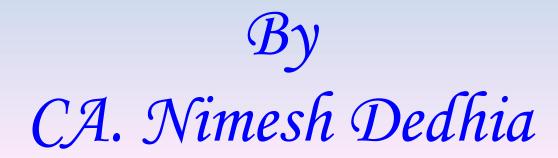

# System Requirements for Accessing the GST Common Portal

#### 1. Desktop Browser: Internet Explorer 10+/ Chrome 49+ or Firefox 45+

Besides the above on browser compatibility following should not be disabled:

- Cascading Style Sheet (CSS) used to render User Interface look and feel of the portal. Disabling this will not provide appropriate user experience
- JavaScript used to provide enhanced user experience in using User Interface controls. Disabling this will not allow user to perform any transaction in the portal.
- Cookie used to store personalized information of user. Disabling this will not allow user to login and perform any transaction in the portal.

# **Documents Required**

#### Keep Ready Following Documents:

- Proof of Constitution of Business:
  - Registration Certificate like VAT / CST / Service Tax etc Registration Certificate
- Photograph of Proprietor / Partners / Directors / Authorised Person (in jpg format)
- Aadhar Card & Passport No of Proprietor / Partners / Directors / Authorised Person (It is not mandatory, but Aadhar No is required if you want to submit with E-sign)
- Letter of Authorisation in favour of Authorised Person.
- Proof of Principal Place / Additional Place of Business like:
  - Bank Account Statement, Bye-laws of Society, Municipal Khata Copy, Consent Letter, Electricity Bill, MOA & AOA, Partnership Deed, First page of passbook, Registration Certificate, Rent / Lease Agreement, Tax Paid receipt, Any other certificate / document or record issued by Government, Any other or supporting document
- Bank Statement (All Banks)
- Details of Commodity & Services

(All above documents need to be submitted in PDF or JPEG format.)

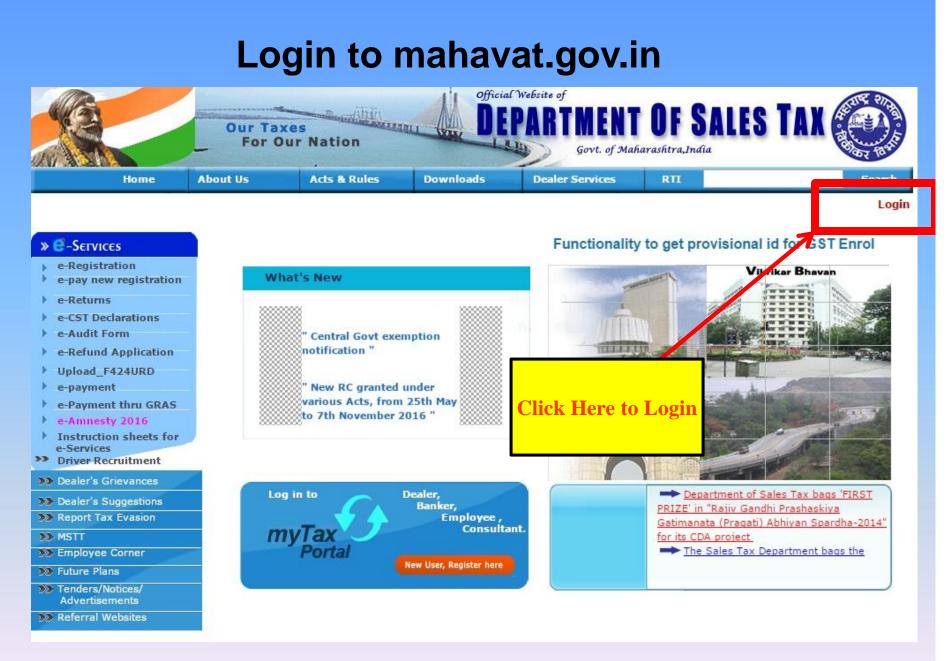

CA. Nimesh Dedhia

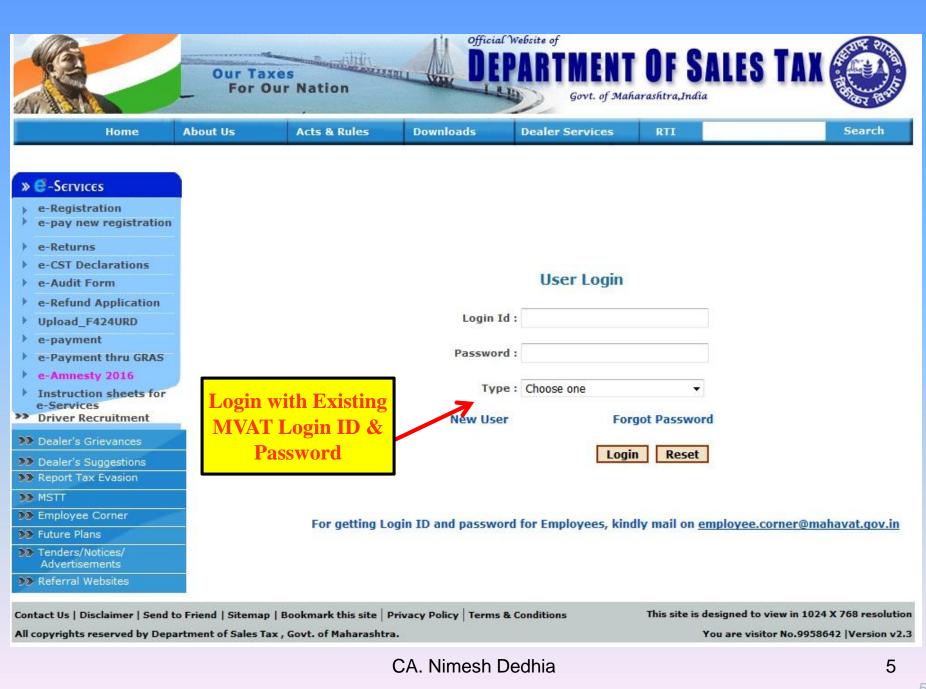

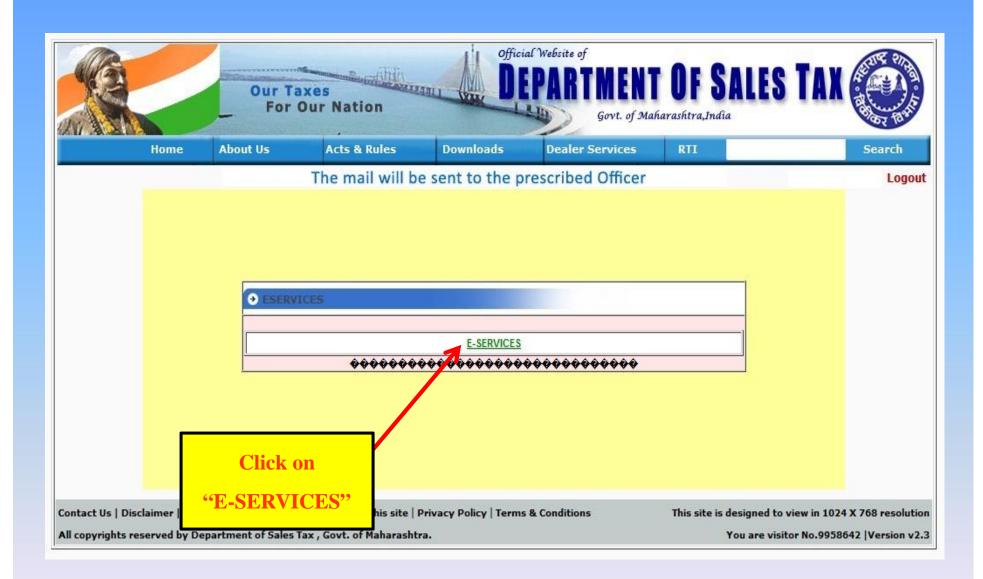

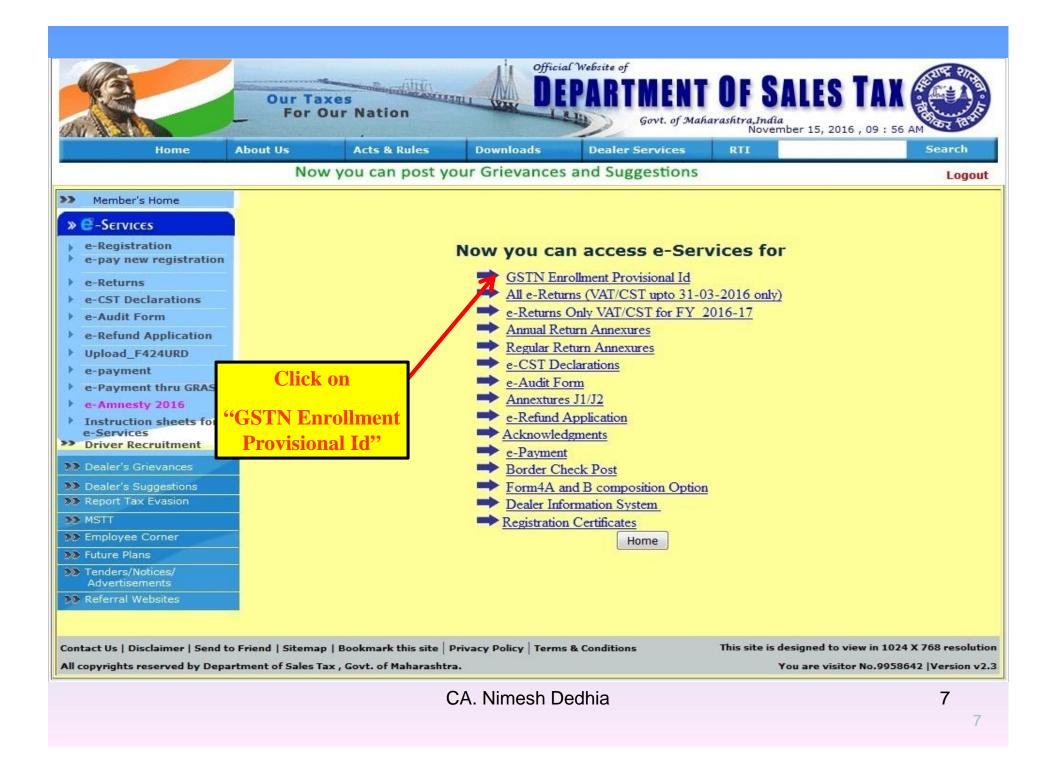

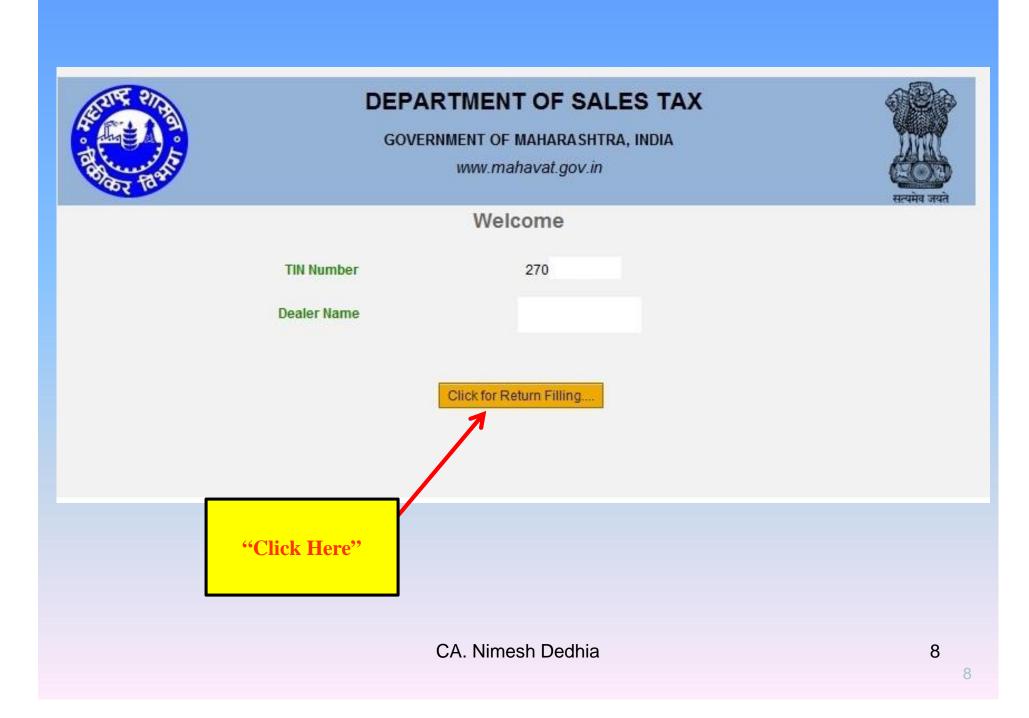

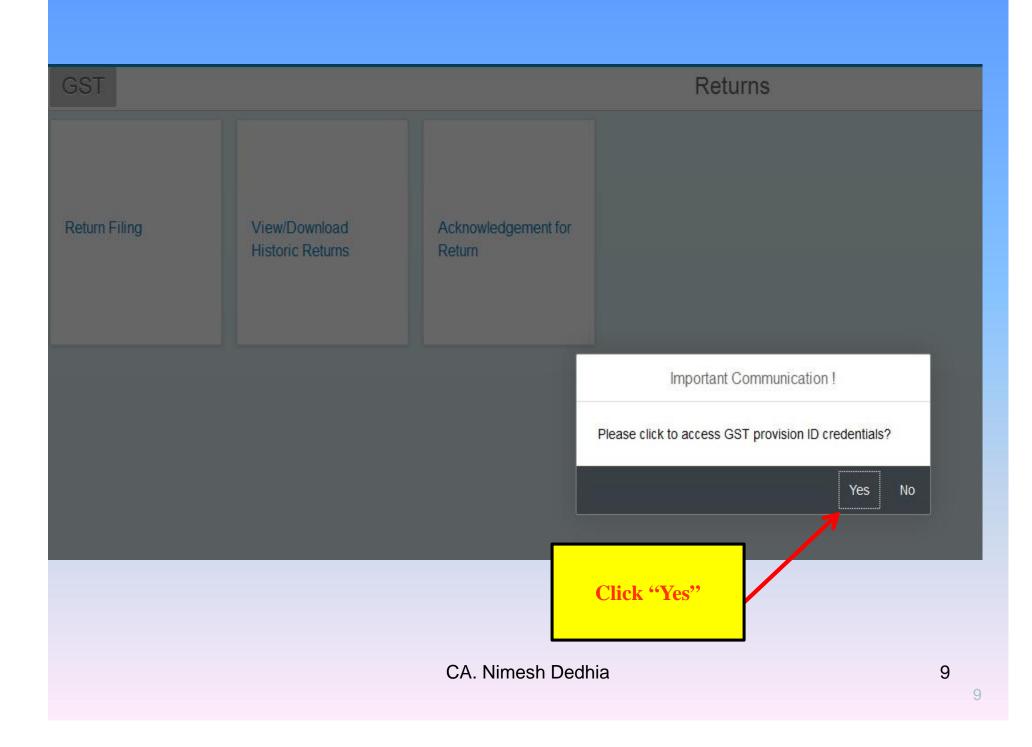

|                                                                                              | GSTN PRE-REGISTRATION FORM                                           |
|----------------------------------------------------------------------------------------------|----------------------------------------------------------------------|
| Applicant details :<br>Name of the applicant:                                                | By default "Dealer<br>Name will appear"                              |
| * E- Mail Address:<br>* Mobile Number:                                                       |                                                                      |
| STP details:<br>Name of the STP:<br>E- Mail Address:                                         | Input "Email Id" &<br>Click on "Edit" Tag                            |
| Mobile Number:                                                                               |                                                                      |
| * I am the authorized taxpayer / taxpayer-repropriet of the declaration check box to proceed | esentative to access GST provosional ID credientials.<br>I further . |
| CA. N                                                                                        | limesh Dedhia 10<br>10                                               |

|                                                                                                  |                                                                      |                                         | 0     |
|--------------------------------------------------------------------------------------------------|----------------------------------------------------------------------|-----------------------------------------|-------|
| After click on "Edit tag                                                                         | g", "Get OTP" option will be<br>Then Input your Mobile               | available, Click on this option,<br>No. |       |
| Provide STP Details if                                                                           |                                                                      | n Check Box & Then Click on             |       |
|                                                                                                  |                                                                      |                                         |       |
| Name of the applicant:                                                                           |                                                                      |                                         |       |
| * E- Mail Address:                                                                               | @gmail.com                                                           |                                         |       |
| * Mobile Number:                                                                                 | 98                                                                   |                                         |       |
| OTP:                                                                                             | 367043                                                               | Get OTP                                 |       |
| STP details:                                                                                     |                                                                      |                                         |       |
| Name of the STP:                                                                                 |                                                                      |                                         |       |
| E- Mail Address:                                                                                 | @gmail.com                                                           |                                         |       |
| Mobile Number:                                                                                   | 98                                                                   |                                         |       |
| I am the authorized taxpayer / taxpayer-rep<br>Please select the declaration check box to procee | resentative to access GST provosional ID credientials<br>d further . |                                         |       |
|                                                                                                  |                                                                      |                                         |       |
|                                                                                                  |                                                                      | SL                                      | ıbmit |
|                                                                                                  | CA. Nimesh Dedhia                                                    |                                         |       |
|                                                                                                  |                                                                      |                                         | 11    |
|                                                                                                  |                                                                      |                                         |       |

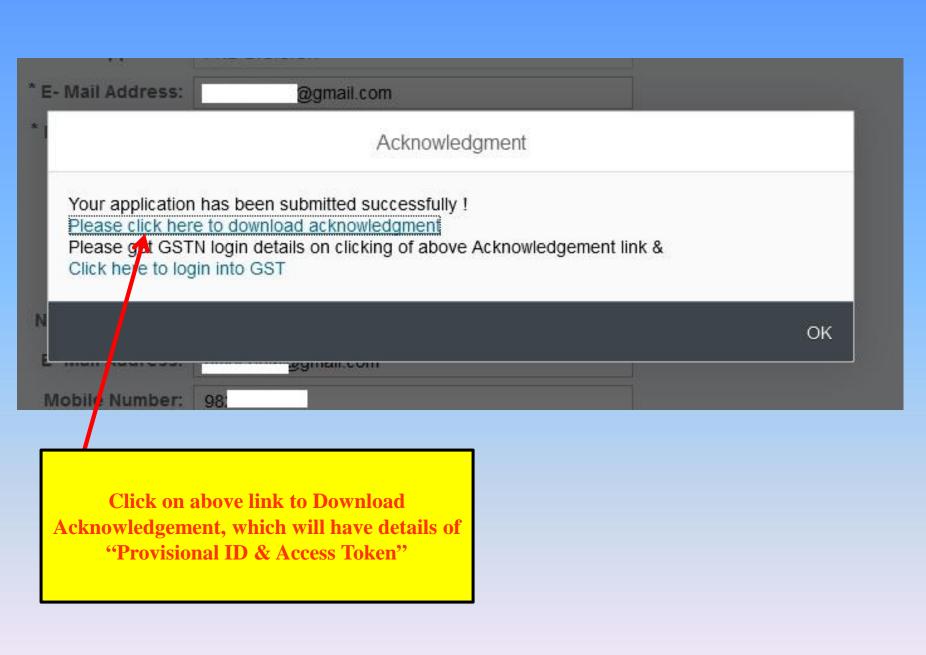

CA. Nimesh Dedhia

|        |                                          | DEPARTMENT OF SALES TAX<br>GOVERNMENT OF MAHARASHTRA, INDIA<br>www.mahavat.gov.in |              |
|--------|------------------------------------------|-----------------------------------------------------------------------------------|--------------|
|        |                                          | GSTN Pre-Registration Form                                                        |              |
| Pre-Re | gistration Details :                     |                                                                                   |              |
| 1.     | Tin No.                                  | 27                                                                                |              |
| 2.     | Name of the applicant                    |                                                                                   |              |
| 3.     | Email Id                                 | @gmail.com                                                                        |              |
|        | Mobile Number                            | 98<br><b>"Provisional ID &amp; Access T</b>                                       |              |
| 1.     | Name                                     | required for Login to gstn.gov                                                    | v.in website |
| 2.     | Email                                    | @gmail.com                                                                        |              |
|        |                                          |                                                                                   |              |
| 3.     | Mobile Number                            | 98                                                                                |              |
|        | Mobile Number<br>Credentials for login:  | 98                                                                                |              |
|        |                                          | 98                                                                                |              |
|        | Credentials for login:                   |                                                                                   |              |
|        | Credentials for login:<br>Provisional ID | 27,                                                                               | 13           |

| 1.2                |                                                                                                    |    |
|--------------------|----------------------------------------------------------------------------------------------------|----|
| * E- Mail Address: | @gmail.com                                                                                                    |    |
| *1                 | Acknowledgment                                                                                                    |    |
| Please click here  | has been submitted successfully !<br>to download acknowledgment<br>I login details on clicking of above Acknowledgement link &<br>n into GST |    |
| N<br>E             | Bauancou                                                                                                    | ок |
| Mobile Number:     | 98:                                                                                                    |    |
|                    |                                                                                                    |    |
|                    | nk which will redirect you to<br>"www.gstn.gov.in"                                                                                           |    |
|                    |                                                                                                    |    |
|                    | CA Nimesh Dedhia                                                                                                    | 14 |

Skip to Main Content A<sup>+</sup> A<sup>-</sup>

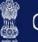

Goods and Services Tax

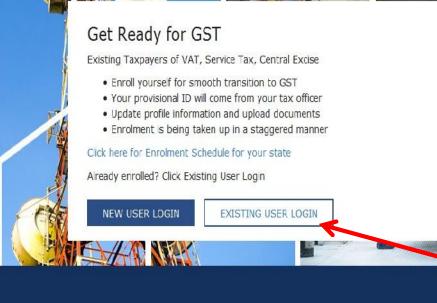

Website Policies

Related Sites

"www.gstn.gov.in" will get open & then Click on "Existing User Login"

CA. Nimesh Dedhia

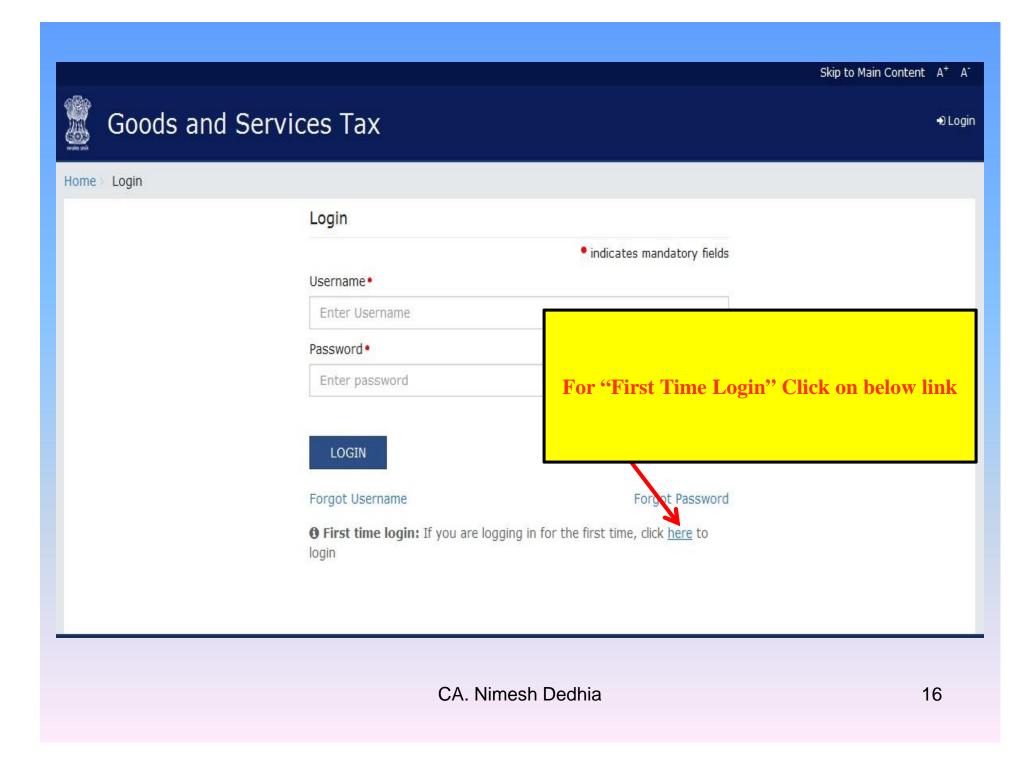

CONTINUE

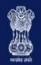

#### Goods and Services Tax

Loain

#### Home Login

GSTN has been assigned the task of collection of data of existing taxpayers as a step towards advance preparation for their smooth transition to GST. Existing Taxpayers can enroll themselves through provisionally provided GSTIN (Goods and Services Tax Identification Number) called as Provisional ID and update their business related details on the GST portal.

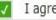

I agree to provide details as per the provisions of Proposed Model Goods and Services Tax Act (GST Act).

#### Steps to complete Provisional Registration

- Step 1: Enter the Username(Provisional ID) and Password provided to you by your State VAT Authority
- Step 2: Enter Mobile Number and Email Address of the authorized signatory of the business entity All future correspondence from the GST portal will be sent on this registered Mobile Number and Email Address
- Step 3: Enter OTP sent on Mobile Number and Email Address provided by you
- Step 4: Enter information and upload scanned images a

Check the "I Agree" & Then **Click on "Continue"** 

Please read the User Guide and FAQ (links available in th In case of any queries please contact our Help Desk Nur

🗈 Login

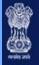

### Goods and Services Tax

Home Login

|                                                                                                    | indicates mandatory fields                                       |
|----------------------------------------------------------------------------------------------------|------------------------------------------------------------------|
| Provisional ID (as provided by Tax Authority)•                                                                       |                                                                  |
| Enter Provisional ID                                                                                                 |                                                                  |
| Password (as provided by Tax Authority)•                                                                             |                                                                  |
| Enter password                                                                                                    |                                                                  |
|                                                                                                    |                                                                  |
| <b>OFIN</b><br><b>First time login:</b> Please contact your VAT E<br>Provisional ID and Password, if not received or | Input your "Provisional ID" &<br>"Access Token" in Password Tab. |

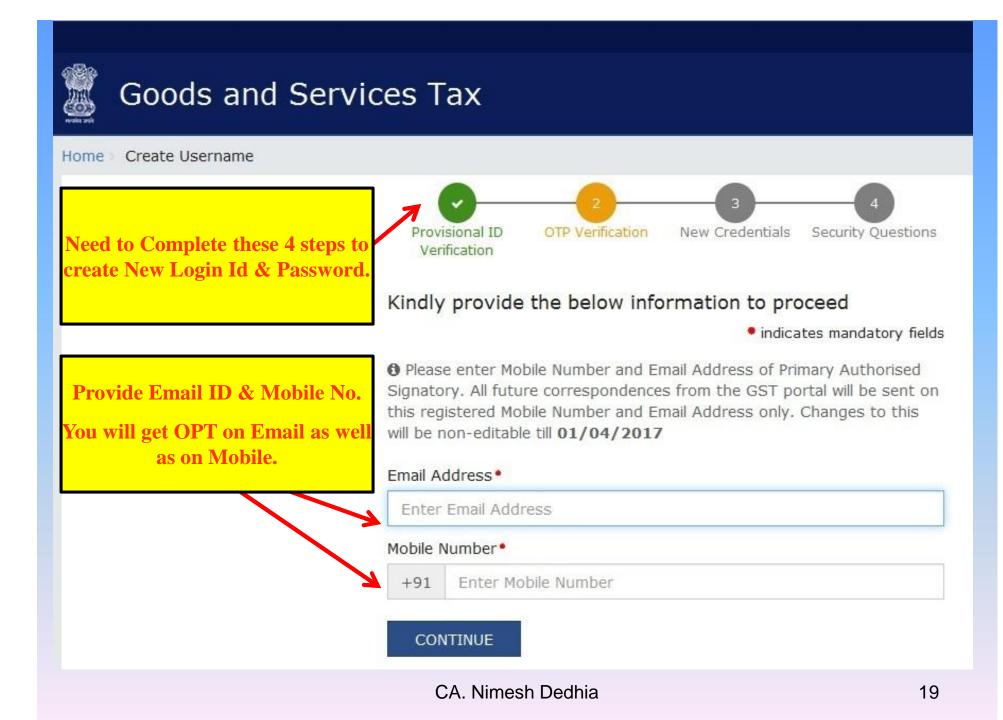

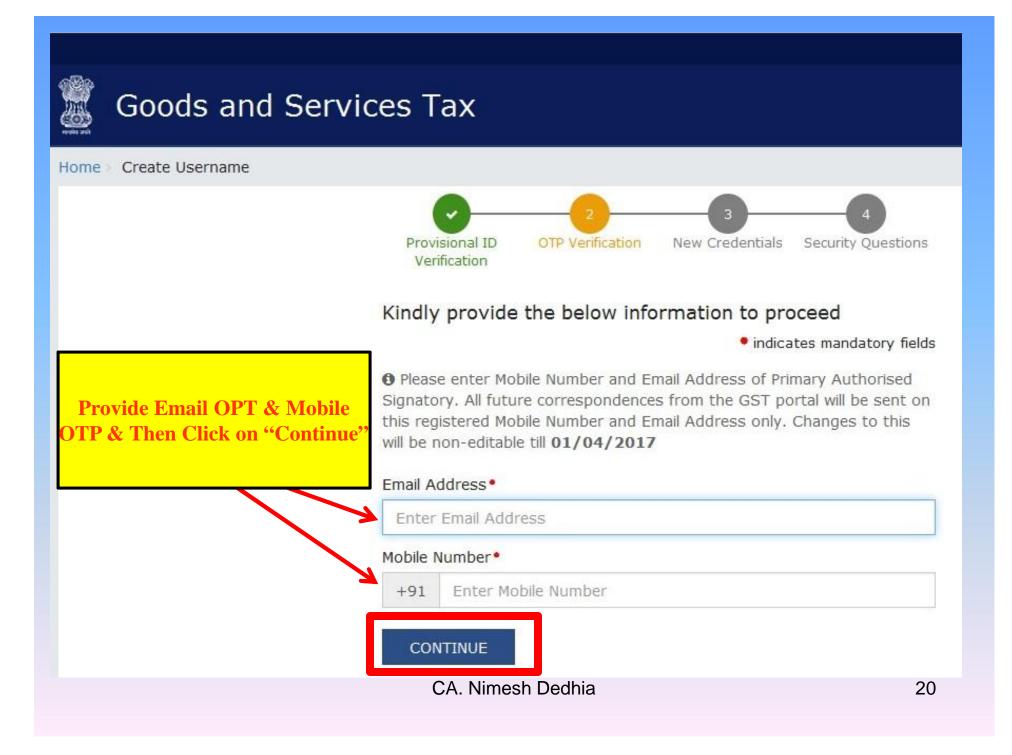

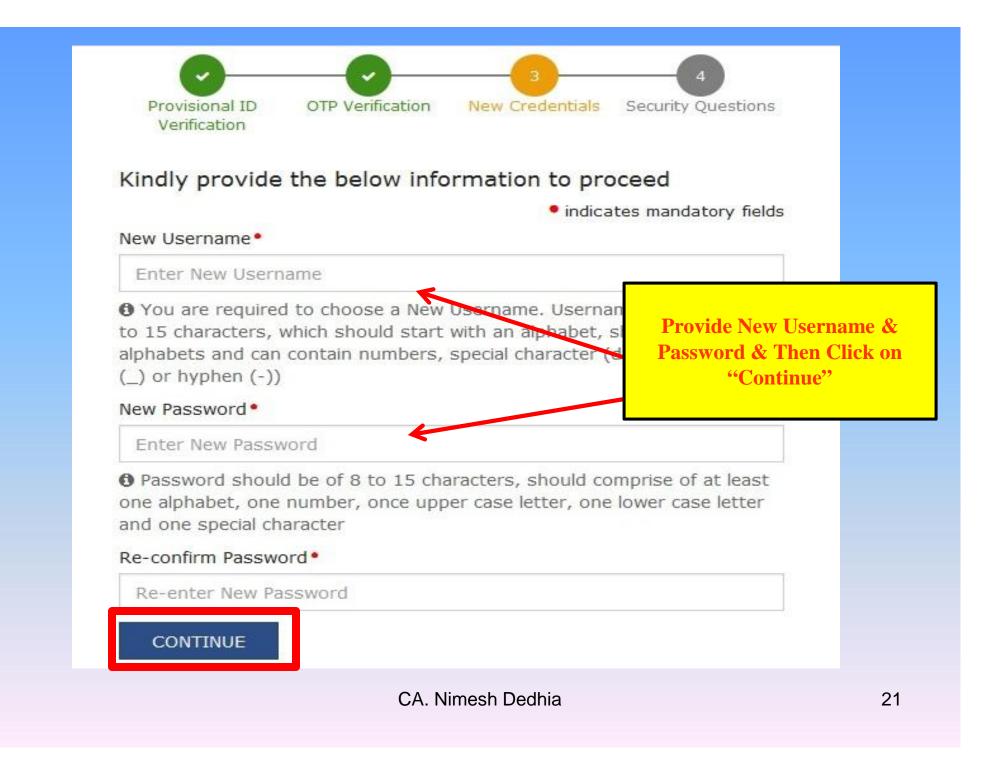

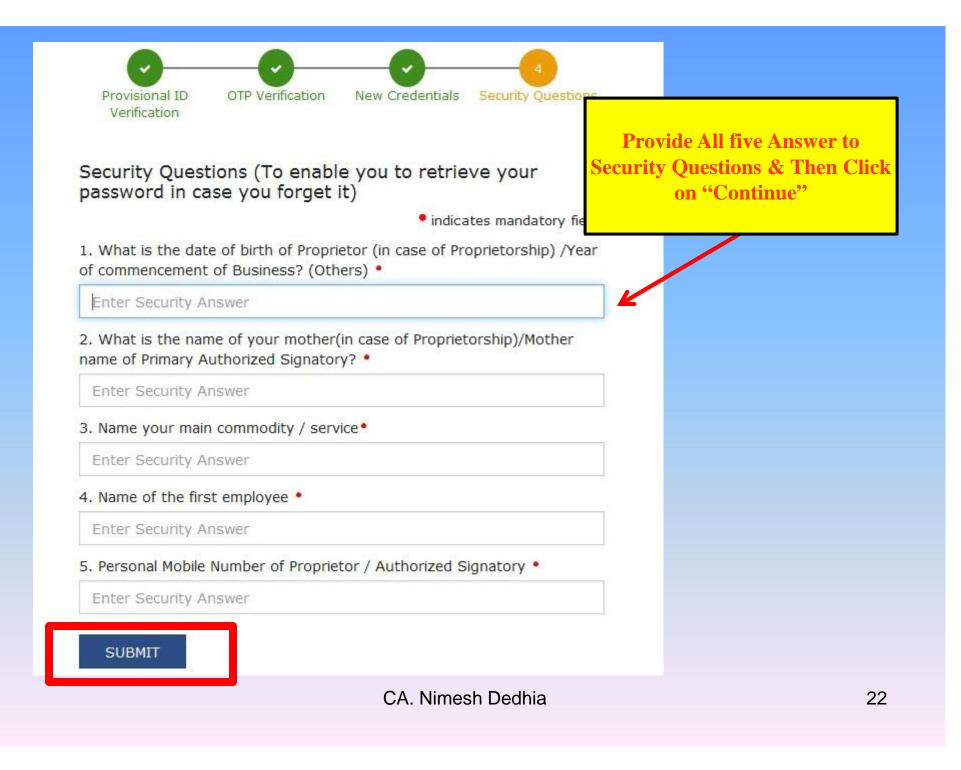

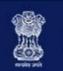

### Goods and Services Tax

Home > Login

|                                                         | Username and password have been su<br>login using these credentials | accessfully created. Kindly 🗙          |
|---------------------------------------------------------|---------------------------------------------------------------------|----------------------------------------|
| Provide your New Username &<br>Password & Then Click on | Login                                                               |                                        |
| "Continue" to Login.                                    |                                                                     | indicates mandatory fields             |
|                                                         | Username •                                                          |                                        |
|                                                         | Enter Username                                                      |                                        |
|                                                         | Password •                                                          |                                        |
|                                                         | Enter password                                                      |                                        |
|                                                         | LOGIN                                                               |                                        |
|                                                         | Forgot Username                                                     | Forgot Password                        |
|                                                         | <b>6</b> First time login: If you are logging in fo<br>login        | r the first time, click <u>here</u> to |
|                                                         | CA. Nimesh Dedhia                                                   | 23                                     |

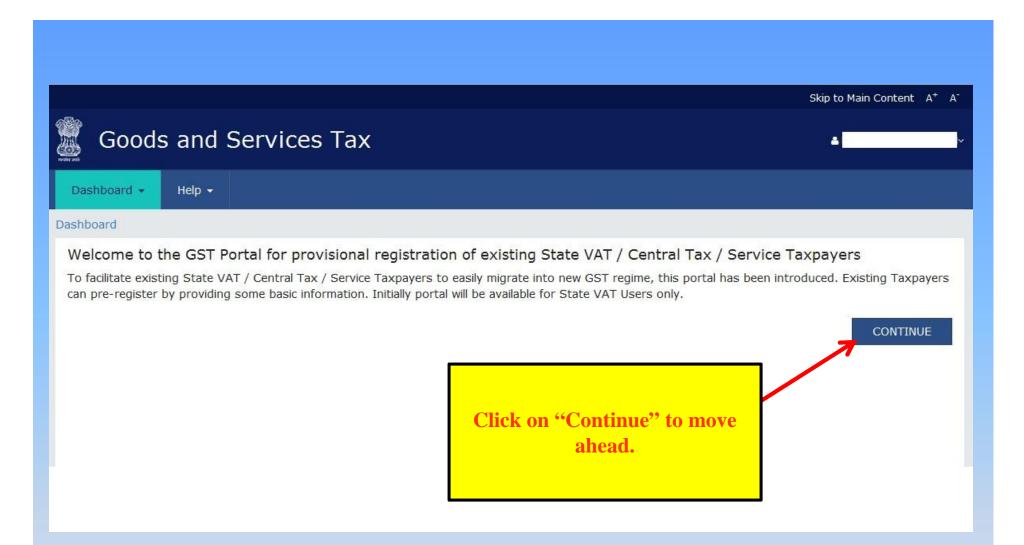

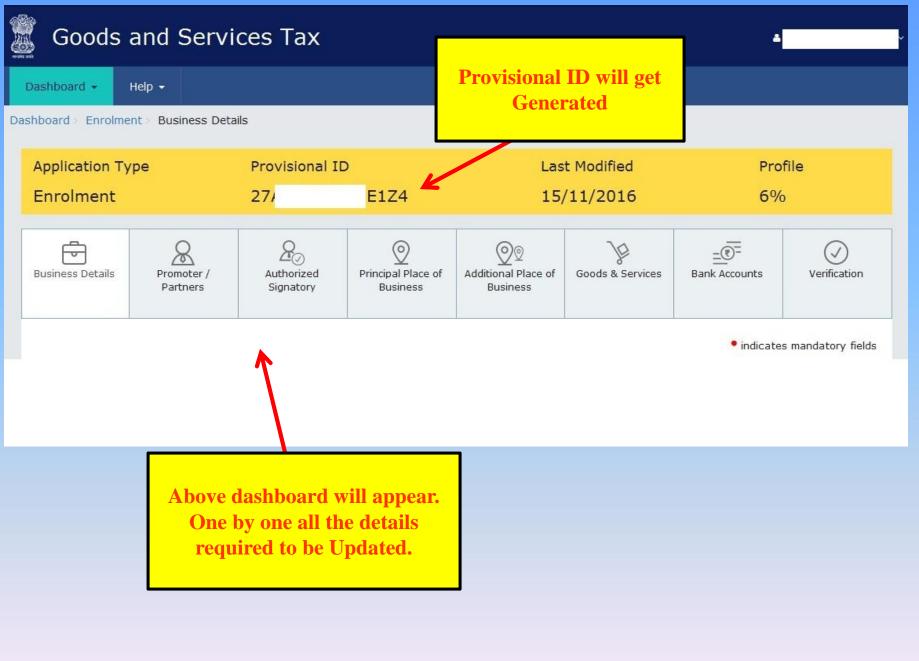

CA. Nimesh Dedhia

indicates mandatory fields

| Legal Name of Business (as per PAN)                                                                                                    | Legal Name of Business (as per current tax<br>Act) | PAN of the Business                   |               |
|----------------------------------------------------------------------------------------------------|----------------------------------------------------|---------------------------------------|---------------|
| Trade Name                                                                                                    | Constitution of Business                           | This three det<br>popula<br>automatic | te            |
| State                                                                                                    | Ward/Circle/Sector                                 | Ward/Circle/Sector No.*               |               |
| Maharashtra                                                                                                    | division                                           | Select                                | -             |
|                                                                                                    |                                                    |                                       |               |
| ocument Upload                                                                                                    |                                                    |                                       |               |
| Proof of Constitution of Business •                                                                                                    |                                                    | 7                                     |               |
| Proof of Constitution of Business •<br>Select                                                                                          | wed.                                               |                                       |               |
| Proof of Constitution of Business •                                                                                                    |                                                    |                                       |               |
| Proof of Constitution of Business •<br>Select<br>• File with PDF or JPEG format is only allo                                           |                                                    | •                                     |               |
| Proof of Constitution of Business •<br>Select<br>• File with PDF or JPEG format is only allo<br>• Maximum file size for upload is 1 MB |                                                    | BACK SAVE & C                         | ONTINUE       |
| Proof of Constitution of Business •<br>Select<br>• File with PDF or JPEG format is only allo<br>• Maximum file size for upload is 1 MB |                                                    |                                       | ONTINUE<br>2( |

| Legal Name of Business (as per PAN)                                                                                                    | Legal Name of Business (as per current tax<br>Act) | PAN of the Business                                       |
|----------------------------------------------------------------------------------------------------|----------------------------------------------------|-----------------------------------------------------------|
| Trade Name                                                                                                    | Constitution of Business •                         | ĺ                                                         |
| State                                                                                                    | Ward/Circle/Sector                                 |                                                           |
| Maharashtra                                                                                                    |                                                    | ade Name will get populated<br>utomatically, but you will |
| Registration Type Regist                                                                                                    | tration No. Date of Regist                         | have option to edit.                                      |
| Select                                                                                                    | DD/MM/YYY                                          |                                                           |
| ocument Upload                                                                                                    | DD/MM/YYY                                          |                                                           |
|                                                                                                    | DD/MM/YYY                                          |                                                           |
| ocument Upload<br>Proof of Constitution of Business •                                                                                                    |                                                    |                                                           |
| ocument Upload<br>Proof of Constitution of Business •<br>Select<br>• File with PDF or JPEG format is only allo<br>• Maximum file size for upload is 1 MB |                                                    | BACK SAVE & CONTINUE                                      |

#### indicates mandatory fields

#### Details of your Business

| Legal Name of Business (as per PAN)          | Legal Name of Business (as per current tax<br>Act)                                                                                                    | PAN of the Business          |
|----------------------------------------------|----------------------------------------------------------------------------------------------------|------------------------------|
| Trade Name                                   | Constitution of Business •                                                                                                    |                              |
|                                              | Select One Business Area                                                                                                    | •                            |
| State                                        | Select One Business Area<br>Foreign Company<br>Foreign Limited Liability Partnership                                                                      | Ward/Circle/Sector No.•      |
| Maharashtra                                  | Government Department<br>Hindu Undivided Family<br>Limited Liability Partnership                                                                          | Select                       |
| ease indicate existing registration under VA | Local Authority                                                                                                    | nment Tax etc. as applicable |
| Select                                       | ration<br>Private Limited Company<br>Proprietorship<br>Public Limited Company<br>Public Sector Undertaking<br>Society/ Club/ Trust/ AOP<br>Statutory Body | ADD CANCEL                   |
| ocu Select "Constitution of<br>Business"     | Unlimited Company                                                                                                    |                              |

| Legal Name of Business (as per PAN)                                                 | Legal Name of B<br>Act)                                      | usiness (as per current tax | PAN of the Business                                                                                                    |   |
|-------------------------------------------------------------------------------------|--------------------------------------------------------------|-----------------------------|----------------------------------------------------------------------------------------------------|---|
| Trade Name                                                                          | Constitution of E                                            | Business •                  |                                                                                                    |   |
| State                                                                               | Ward/Circle/Sec                                              | tor                         | Ward/Circle/Sector No.•                                                                                                    |   |
| Maharashtra                                                                         | division                                                     |                             | Select                                                                                                    | - |
| ease indicate existing registration unde<br>Registration Type Re<br>Select <b>v</b> | er VAT/Central Excise/Serv                                   | Date of Registration        | DHULE                                                                                                    | Е |
| You can download your ex                                                            | rd/Circle/Sector N<br>isting VAT jurisdi<br>ome page of maha | ction from What's           | MUMBAI NODAL DIVISION-5<br>MUMBAI NODAL DIVISION-6<br>MUMBAI NODAL DIVISION-7<br>MUMBAI NODAL DIVISION-8<br>MUMBAI NODAL DIVISION-9<br>MUMBAI NODAL DIVISION-10<br>MUMBAI NODAL DIVISION-11<br>MUMBAI NODAL DIVISION-12<br>MUMBAI NODAL DIVISION-13<br>MUMBAI-LTU-1<br>MUMBAI-LTU-2 |   |

#### **Provide details of "Existing Registration Details with various Authority"**

| Туре                                                                                                    | Registr   | ation No | Date of Registration Actions        |
|----------------------------------------------------------------------------------------------------|-----------|----------|-------------------------------------|
| TIN under Value Added Tax                                                                                                    | 27(       | V        | 22/03/2014                          |
| Service Tax Registration Number                                                                                                    | 4         | SD001    | 11/03/2014                          |
| Central Sales Tax Registration Number                                                                                                    | 271       | IC       | 22/03/2014                          |
| egistration Type Registra                                                                                                    | ation No. |          | Date of Registration                |
| Select                                                                                                    |           |          | DD/MM/YYYY 🛗 ADD CANCE              |
| FILECT<br>FIN under Value Added Tax<br>Central Sales Tax Registration Number                                                                                  |           |          |                                     |
| Entry Tax Registration Number                                                                                                    |           |          |                                     |
|                                                                                                    |           |          |                                     |
| Entertainment Tax Registration Number<br>Hotel and Luxury Tax Registration Number                                                                             |           |          |                                     |
| Hotel and Luxury Tax Registration Number<br>Central Excise Registration Number                                                                                |           |          |                                     |
| Hotel and Luxury Tax Registration Number<br>Central Excise Registration Number<br>Service Tax Registration Number<br>Corporate Identity Number/Foreign Compar |           |          |                                     |
| Hotel and Luxury Tax Registration Number<br>Central Excise Registration Number<br>Service Tax Registration Number                                             |           |          | y Partnership Identification Number |

CA. Nimesh Dedhia

-

### UPDATE BUSINESS DETAILS • indicates mandatory fields

#### Details of your Business

| Legal Name of Business (as per PAN)                                                          | Legal Name of Business (as per current tax<br>Act) | PAN of the Business                                                                                              |
|----------------------------------------------------------------------------------------------|----------------------------------------------------|----------------------------------------------------------------------------------------------------|
| Trade Name                                                                                   | Constitution of Business •                         | ]                                                                                                    |
| State<br>Maharashtra                                                                         | Ward/Circle/Sector<br>division                     | Ward/Circle/Sector No.• Select                                                                                   |
|                                                                                              | Submit approj                                      | inment Tax etc. as applicable<br>Constitution of Business'' &<br>priate document by clicking<br>Browse'' Button. |
| Proof of Constitution of Business • 🖌                                                        | Then Click                                         | c on "Save & Continue"                                                                                           |
| Select<br>File with PDF or JPEG format is unity allo<br>Maximum file size for upload is 1 MB | wed.                                               |                                                                                                    |
| Browse No file selected.                                                                     |                                                    |                                                                                                    |
| Browse No file selected.                                                                     |                                                    | BAC SAVE & CONTINUE                                                                                              |

### UPDATE DETAILS OF PROMOTERS / PARTNERS

| irst Name •                   | Middle Name                | Last Name                             |
|-------------------------------|----------------------------|---------------------------------------|
| lame of Father/Husband        |                            |                                       |
| First Name *                  | Middle Name                | Last Name                             |
| Date of Birth •               | Mobile Number •<br>+91     | Email Address                         |
| Gender•<br>Male Female Others | Telephone Number           | Fill all the required<br>Information. |
| entity Information            |                            |                                       |
| Designation •                 | Permanent Account Number • |                                       |
| Are you a citizen of india?   | Passport Number            | Aadhaar Number                        |
| Yes                           | Enter the Passport Number  | Enter Aadhaar Number                  |

| Are you a citizen of india?                                                                                                    | Passport Number                       | Aadhaar Number                                                                                                    |
|----------------------------------------------------------------------------------------------------|---------------------------------------|----------------------------------------------------------------------------------------------------|
| Yes                                                                                                    |                                       |                                                                                                    |
| eclaration •                                                                                                    |                                       | T                                                                                                    |
| the purpose of authentication. "Goods an                                                                                                    | nd Services Tax Network" has informed | Services Tax Network" to obtain my details from UIDAI for<br>I me that identity information would only be used for<br>ties Data Repository only for the purpose of authentication. |
| esidential Address in India                                                                                                    |                                       |                                                                                                    |
| Building No. / Flat No. •                                                                                                    | Floor No.                             | Name of the Prenise / Building                                                                                                    |
| Enter Building No. / Flat No.                                                                                                    | Enter Floor No.                       | Enter Premise / Building                                                                                                    |
| Enter Road / Street                                                                                                    | Enter Locality Declarat               | your Aadhar Detail & will use for                                                                                                    |
| State •<br>Select                                                                                                    | Enter Locality Declarat               | ion for consent to GST Network to                                                                                                    |
| Enter Road / Street State Select                                                                                                    | Enter Locality Declarat               | tion for consent to GST Network to your Aadhar Detail & will use for                                                                                                    |
| Enter Road / Street State Select                                                                                                    | District • A                          | tion for consent to GST Network to your Aadhar Detail & will use for                                                                                                    |
| Enter Road / Street State Select Ocument Upload Upload photograph (of person whose info File with JPEG format is only allowed.                                                                 | District • A                          | tion for consent to GST Network to your Aadhar Detail & will use for                                                                                                    |
| Enter Road / Street State Select Ocument Upload Upload photograph (of person whose info                                                                                                    | District • A                          | tion for consent to GST Network to your Aadhar Detail & will use for                                                                                                    |
| Enter Road / Street State Select Ocument Upload Upload photograph (of person whose info File with JPEG format is only allowed. Maximum file size for upload is 100 KB Browse No file selected. | District • A                          | tion for consent to GST Network to your Aadhar Detail & will use for                                                                                                    |
| Enter Road / Street State Select Ocument Upload Upload photograph (of person whose info File with JPEG format is only allowed. Maximum file size for upload is 100 KB                          | District • A                          | tion for consent to GST Network to your Aadhar Detail & will use for                                                                                                    |

## UPDATE DETAILS OF PROMOTERS / PARTNERS

| Are you a citizen of india?                                                                                              | Passport Number                                                                                               | Aadhaar Number                                              |
|----------------------------------------------------------------------------------------------------|----------------------------------------------------------------------------------------------------|-------------------------------------------------------------|
| Ves<br>Declaration •                                                                                                    | F                                                                                                    | ill the Residential detail of                               |
| ✓ I on behalf of the holder of Aadha<br>the purpose of authentication. "Goods<br>validating identity of the Aadhaar hold | <b>Promoters/ Partner.</b><br>IDAI for<br>for<br>ties Data Repository only for the purpose of authentication. |                                                             |
| Residential Address in India                                                                                             |                                                                                                    |                                                             |
| Building No. / Flat No. •                                                                                                | Floor                                                                                                    | Name of the Premise / Building                              |
| Enter Building No. / Flat No.                                                                                            | Enter Floor No.                                                                                               | Enter Premise / Building                                    |
| Road / Street •                                                                                                    | Locality / Village •                                                                                          |                                                             |
| Enter Road / Street                                                                                                    | Enter Locality / Village                                                                                      |                                                             |
| State •                                                                                                    | District*                                                                                                    |                                                             |
| Select                                                                                                    |                                                                                                    | otograph of person                                          |
| Document Upload                                                                                                    |                                                                                                    | ould be 100 KB                                              |
| Upload photograph (of person whose in                                                                                    | formation has been given above)                                                                               |                                                             |
| <ul> <li>File with JPEG format is only allowed.</li> <li>Maximum file size for sproad is 100 KB</li> </ul>               |                                                                                                    |                                                             |
| Browse No file selected.                                                                                                 | 2                                                                                                    | If the person is Authorised<br>Signatory then Click Here to |
| Other Information                                                                                                    |                                                                                                    | turn it "Yes"                                               |
| Also authorized Signatory                                                                                                |                                                                                                    |                                                             |

# UPDATE DETAILS OF AUTHORISED SIGNATORY

| Authorized Signatory                                 |                                              | <ul> <li>Indicates mandatory fields</li> </ul>  |
|------------------------------------------------------|----------------------------------------------|-------------------------------------------------|
| Primary Authorized Signatory<br>Personal Information |                                              |                                                 |
| First Name•                                          | Middle Name                                  | Last Name                                       |
| Name of Father/Husband                               |                                              |                                                 |
| First Name•                                          | Middle Name                                  | Last Name                                       |
| Date of Birth•                                       | Mobile Number*                               | Email Address                                   |
| <b>#</b>                                             | +91                                          | @gmail.com                                      |
| Gender•<br>Male Female Others                        | Telephone Number                             | All details will be carried from previous menu. |
| Identity Information                                 |                                              | You need to upload Authorisation                |
| Designation•                                         | Permanent Account Number•                    | letter or Copy of Resolution.                   |
| Are you a citizen of india?                          | Passport Number<br>Enter the Passport Number | Aadhaar Number                                  |
|                                                      | CA Nimesh De                                 | adhia 3                                         |

| Floor No.<br>Locality / Villa<br>District•<br>Mumbai Sub | ge •            | Name of the Premise / Building Fill the address                 |  |
|----------------------------------------------------------|-----------------|-----------------------------------------------------------------|--|
| District•                                                | ge •            | Fill the address                                                |  |
| District•                                                | ge•             | Fill the address                                                |  |
|                                                          |                 | Fill the address                                                |  |
|                                                          |                 |                                                                 |  |
| Mumbai Sub                                               |                 | PIN Code•                                                       |  |
| Mumbai Suburban 👻                                        |                 |                                                                 |  |
| +91 Enter                                                | Mobile Number   | Enter Telephone Number                                          |  |
|                                                          |                 |                                                                 |  |
|                                                          |                 |                                                                 |  |
|                                                          |                 | ad                                                              |  |
|                                                          |                 |                                                                 |  |
|                                                          | Select          | Proof of Principal Place of Business • Select                   |  |
|                                                          | • File with PDF | F or JPEG format is only allowed.                               |  |
|                                                          | • Maximum file  | e size for upload is 1 MB                                       |  |
|                                                          |                 | Document Uplo<br>Proof of Princip<br>Select<br>Select<br>Select |  |

CA. Nimesh Dedhia

### UPDATE DETAILS OF PRINCIPAL PLACE OF

#### **BUSINESS**

Contact Information

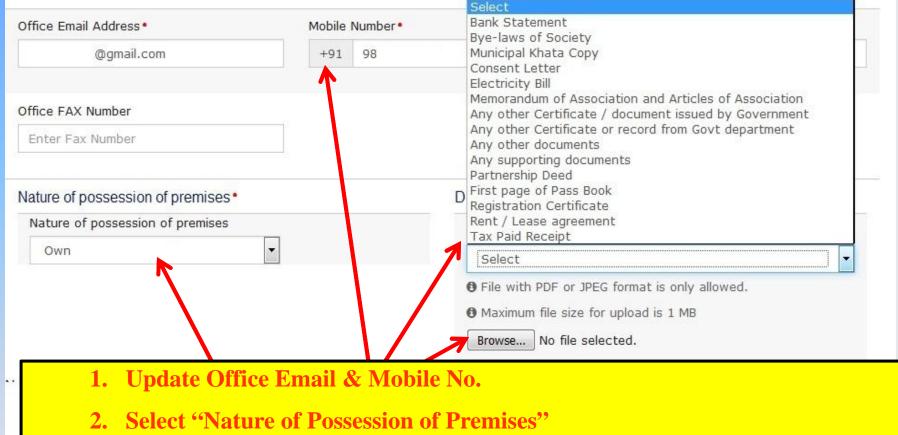

- **3.** Select Document Type for Business Address.
- 4. Click on Browse & submit Decument in support of Business Address.

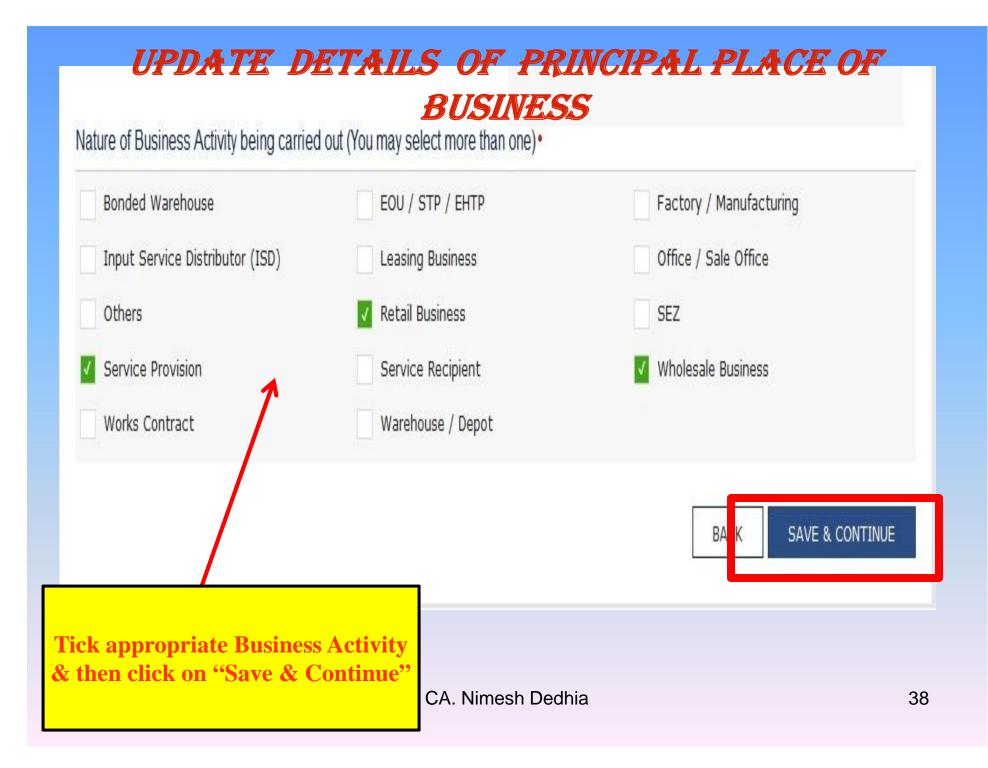

### UPDATE DETAILS OF GOODS & SERVICES

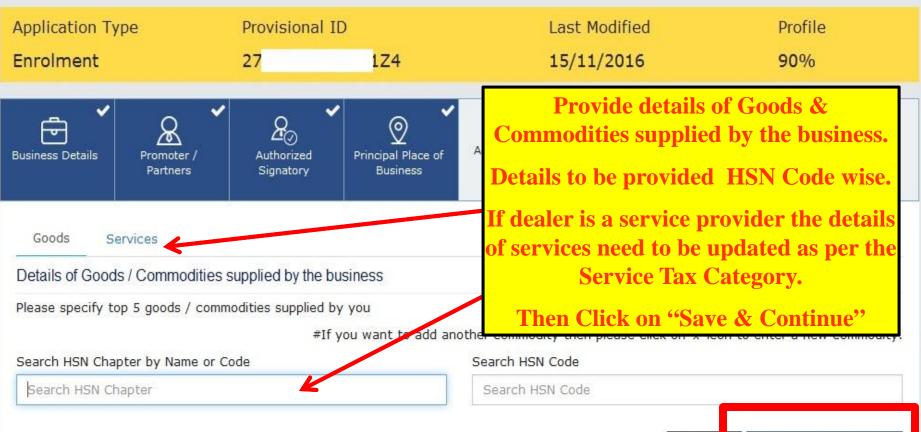

HSN stands for Harmonized System of Nomenclature which is internationally accepted product coding system used to maintain uniformity in classification of goods.

CA. Nimesh Dedhia

SAVE & CONTINUE

BACK

### UPDATE DETAILS OF BANK ACCOUNTS

| Account Number*                                                                                                    | Type of Account* |                                                                        |
|----------------------------------------------------------------------------------------------------|------------------|------------------------------------------------------------------------|
|                                                                                                    | Current          |                                                                        |
| Enter Bank IFSC Code •                                                                                                    |                  | i Don't know your IFSC Code?                                           |
|                                                                                                    | GET ADDRESS      | Click here to find your bank                                           |
| Bank Name                                                                                                    |                  | Bank Address                                                           |
|                                                                                                    |                  |                                                                        |
|                                                                                                    |                  | Update Bank Details. You can add<br>multiple Bank by clicking on "Add  |
| Supporting Document •                                                                                                    |                  | — multiple Bank by clicking on "Add<br>— New" Option.                  |
| Supporting Document•<br>Bank Statement                                                                                                    |                  | <ul> <li>multiple Bank by clicking on "Add<br/>New" Option.</li> </ul> |
| Supporting Document•<br>Bank Statement<br>Ø File with PDF or JPEG format is only allowed.                                                                                      |                  | — multiple Bank by clicking on "Add<br>— New" Option.                  |
| Ocument Upload<br>Supporting Document<br>Bank Statement<br>File with PDF or JPEG format is only allowed.<br>Maximum file size for upload is 500 KB<br>Browse No file selected. |                  | <ul> <li>multiple Bank by clicking on "Add<br/>New" Option.</li> </ul> |
| Supporting Document<br>Bank Statement<br>File with PDF or JPEG format is only allowed.<br>Maximum file size for upload is 500 KB                                               |                  | <ul> <li>multiple Bank by clicking on "Add<br/>New" Option.</li> </ul> |
| Supporting Document<br>Bank Statement<br>File with PDF or JPEG format is only allowed.<br>Maximum file size for upload is 500 KB<br>Browse No file selected.                   |                  | <ul> <li>multiple Bank by clicking on "Add<br/>New" Option.</li> </ul> |

### **VERIFICATION**

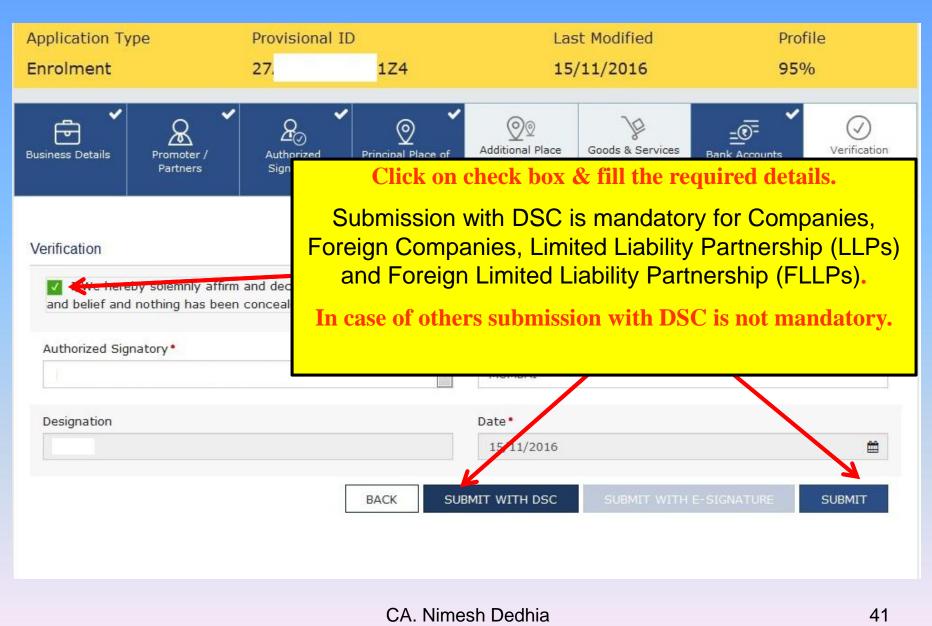

# Goods and Services Tax

Dashboard - Help -

Dashboard Acknowledgement

#### ♥ SUCCESS

Your Application has been saved as draft and will be available for submission after duly authenticating it i.e. by submitting it again with e-signature or Digital Signature Certificate (DSC).

You can access the saved application in "My Saved Applications"

After Click on "Submit" button, your application will be saved as draft and will be available for submission after duly authenticating it.

Final submission can be done with e-Signature (i.e. with Aadhar E-Sign Authentication) or Digital Signature Certificate (DSC).

### EXTRACT OF FAQ ON SIGNING

# Can I submit my Enrolment Application at GST Common Portal without electronically signing the application with DSC or E-sign?

Yes, you can submit the Enrolment Application at GST Common Portal without electronically signing it but you need to sign the application at a later date within the time allowed under the GST Act. Only signed Enrolment Applications shall be considered for issue of Final Registration Certificate. You can view the submitted application after login by accessing "My Saved Applications" at the GST Common Portal.

# Is electronically signing the Enrolment Application using the DSC mandatory for enrolment?

Electronically signing the Enrolment Application using DSC is mandatory for enrolment by Companies, Foreign Companies, Limited Liability Partnership (LLPs) and Foreign Limited Liability Partnership (FLLPs).

For other taxpayers, electronically signing using DSC is optional.

### How to Register & Use Digital Signature Certificate on portal www.gst.gov.in

### System Requirements for Usage of Digital Signature Certificate

- Desktop Browser: Internet Explorer 10+/ Chrome 49+ or Firefox 45+
- Valid class 2 or class 3 Individual (PAN Based) Digital Signature Certificate (DSC) obtained from a DSC provider

Note:

- GST Common Portal supports only Crypto Tokens installed in Hard Tokens for DSC Registration
- For Hard Token based certificates, please refer user manual provided by Certifying Authority for certificate download, enrolment and usage of Hard Token
- Signing using DSC is not supported on mobile devices and browsers

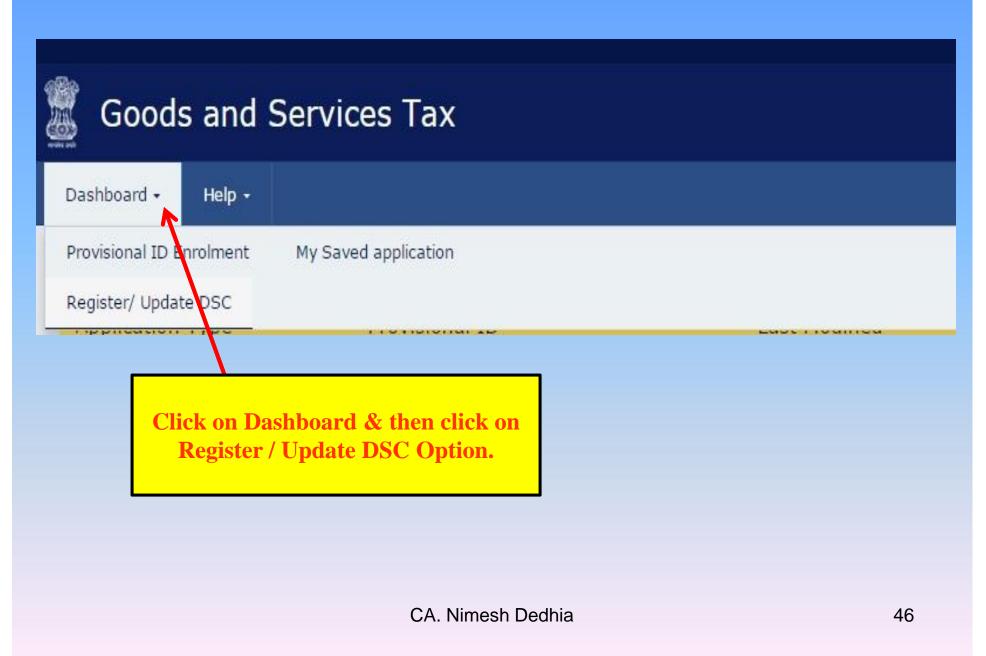

| Goods and Services Tax   |                                                                         |    |  |  |
|--------------------------|-------------------------------------------------------------------------|----|--|--|
| Dashboard - Help -       |                                                                         |    |  |  |
| Dashboard > Register DSC |                                                                         |    |  |  |
|                          | Register Digital Signature Certificate                                  |    |  |  |
|                          | PAN of Authorized Signatory                                             |    |  |  |
|                          | Select •                                                                |    |  |  |
|                          | <u>Click here for instructions on installing signer utility</u>         |    |  |  |
|                          | First time you need to Install "Signer<br>Utility" from the above link. |    |  |  |
|                          | CA. Nimesh Dedhia                                                       | 47 |  |  |

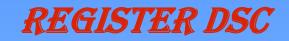

#### Document Signer Installer

| Operating System | Checksum                                                                                                    |                                                                           | Download                |
|------------------|----------------------------------------------------------------------------------------------------|---------------------------------------------------------------------------|-------------------------|
| Windows          | <ul> <li>MD5:cabfbb59d19b0021fe214d8197b98b73</li> <li>SHA1:99684230013f0020a71968787414713</li> <li>SHA256:81107d022acf8b2630bac262ac4b93</li> </ul> | NT 1 TO TO TO TO THE AND A SHORE A SECOND AND A SHORE AND A               | Click here to download. |
| Linux            | <ul> <li>MD5:5548cc8737959578c204762009948309</li> <li>SHA1:a8f00e1421b5574531c08d419430c45</li> <li>SHA256:389a83f720bd39589aadb2c03c5f3b</li> </ul> | 5e9428d59                                                                 | Click here to download. |
| Macintosh        | <ul> <li>MD5:5548cc8737959578c204762009948309</li> <li>SHA1:a8f00e1421b5574531c08d419430c45</li> <li>SHA256:389a83f720bd39589aadb2c03c5f3b</li> </ul> | 5e9428d59                                                                 | Click here to download. |
|                  | Requirements for Document Signer.<br>nstall Document Signer.                                                                                          |                                                                           |                         |
| Requiren         | re to download "System<br>nent" & "Steps to install                                                                                                   | Click the appropriate link to<br>"Signer Utility" as per the (<br>System. |                         |
|                  | Signer Utility".<br>CA. Nime                                                                                                    | sh Dedhia                                                                 | 48                      |

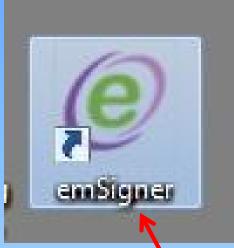

After running "Signer Utility" setup, you will see above icon on your desktop.

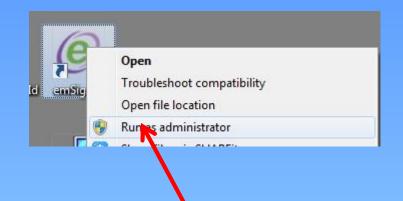

Right click the "emSigner" icon & then Click on "Run as administrator" to run the "emSigner" utility.

Once you run the utility, icon will appear in task bar.

On successful set up, Digital Signature Signer window is displayed.

A message indicating the start of the emSigner service is displayed.

#### Click the OK button.

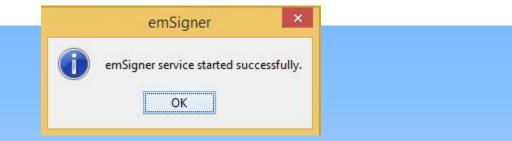

On successful set up, Digital Signature Signer window is displayed.

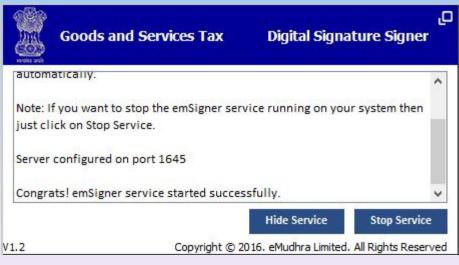

# Register Digital Signature Certificate PAN of Authorized Signatory Click here for instructions on installing signer utility I have downloaded and installed the signer BACK PROCEED Select Name of Authorised Signattory, **Click on Check Box & Click on** "Proceed"

# Register Digital Signature Certificate PAN of Authorized Signatory Click here for instructions on installing signer utility I have downloaded and installed the signer BACK PROCEED Select Name of Authorised Signattory, **Click on Check Box & Click on** "Proceed"

| ân ach             |             |             |                              |                 |
|--------------------|-------------|-------------|------------------------------|-----------------|
| Content To Sign    |             |             |                              |                 |
|                    |             |             |                              |                 |
|                    |             |             |                              |                 |
| Select Certificate | 2 - 21-     |             |                              |                 |
| Common Name        | Issuer Name | Serial No   | Expiry Date                  |                 |
|                    |             | 11597548620 | 24-09-2018                   |                 |
|                    |             |             |                              | =               |
|                    |             |             |                              |                 |
|                    |             |             |                              |                 |
| Cancel             |             | View Ce     | rtificate                    | Sign            |
|                    |             | Convright @ | 2016. eMudhra Linited. All F | inhte Deserved  |
|                    |             | copyright @ | 2016, eHodina cirked. Airt   | agints reserved |
|                    |             |             |                              |                 |
|                    |             |             |                              |                 |

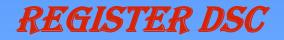

#### Register Digital Signature Certificate

Your DSC has been successfully registered.

#### **PAN of Authorized Signatory**

Select

Click here for instructions on installing signer utility

**On successful submission, DSC will get Register** 

CA. Nimesh Dedhia

٧

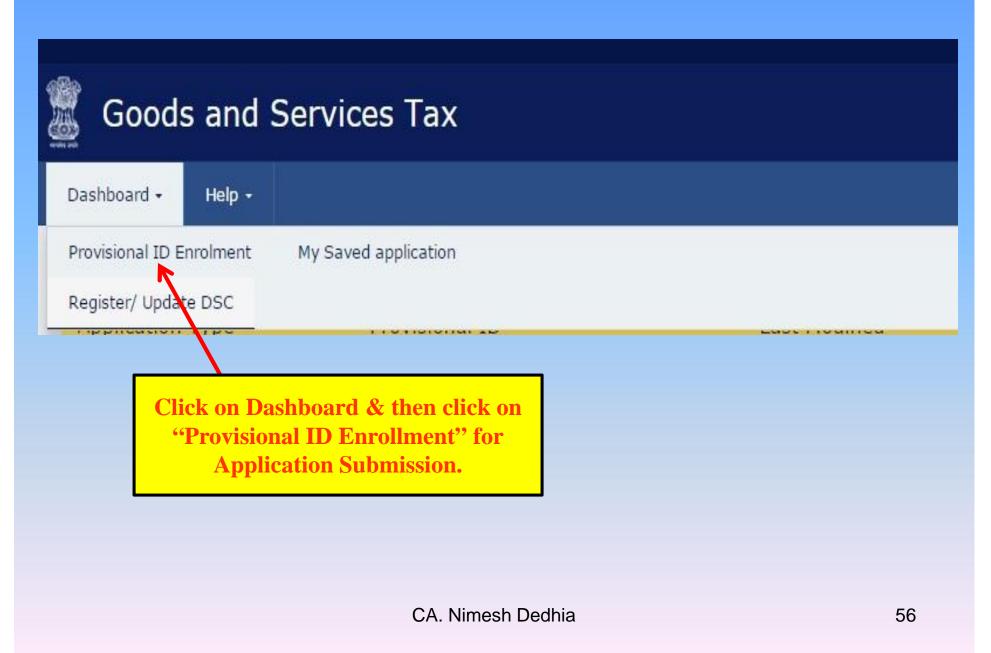

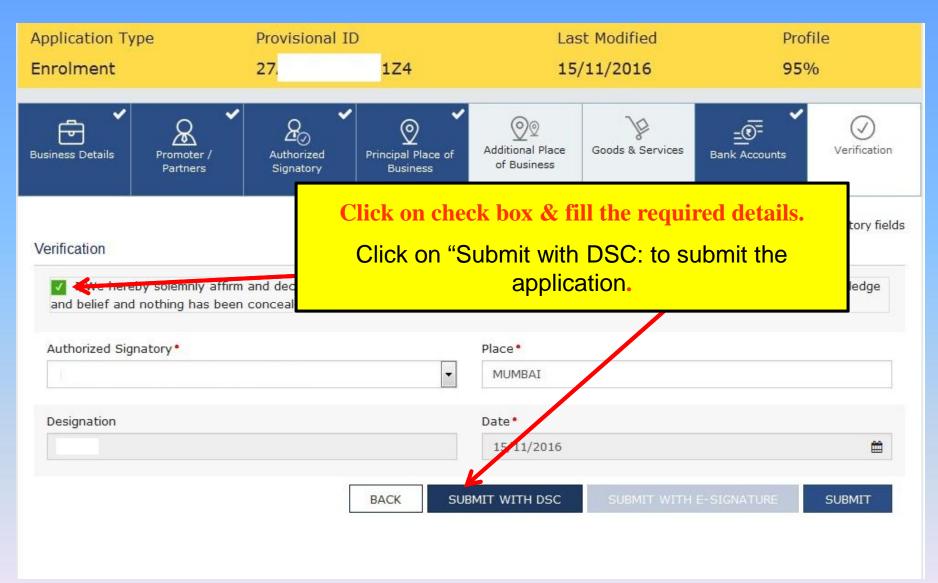

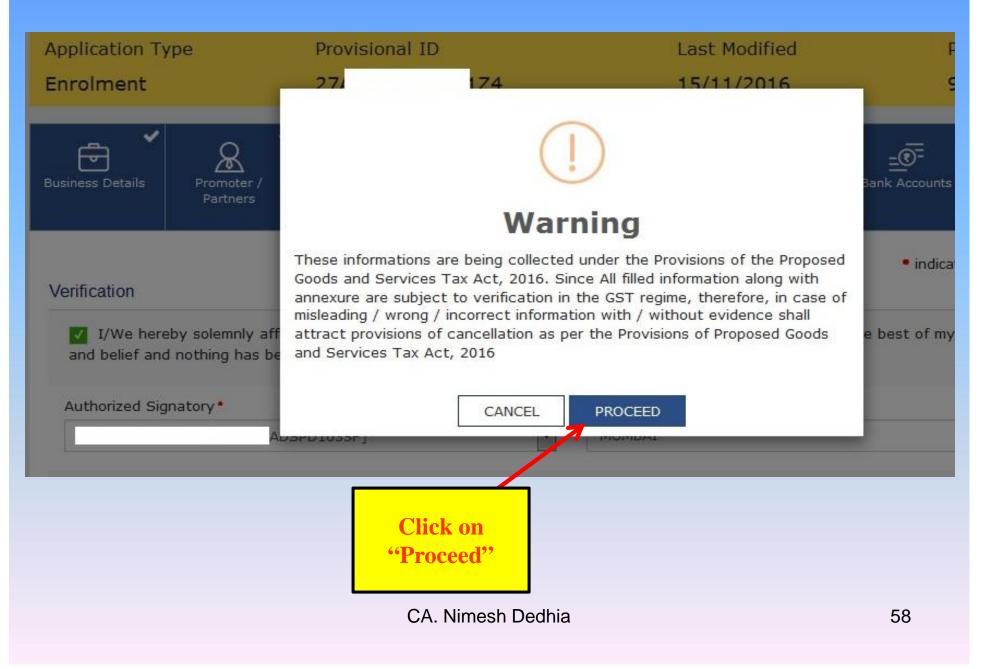

| Select Certificate | 2c764598aa6bf963643f | ff1eeafa0cbc0addb822d0 | a3b9a                         |                 |
|--------------------|----------------------|------------------------|-------------------------------|-----------------|
| Select Certificate |                      |                        |                               |                 |
|                    |                      |                        |                               |                 |
|                    |                      |                        |                               |                 |
| Common Name        | Issuer Name          | Serial No              | Expiry Date                   |                 |
| · · · · · ·        | (n)Code Solutions    | s CA 1397548620        | 24-09-2018                    | <u>^</u>        |
|                    |                      |                        |                               | E               |
|                    |                      |                        |                               |                 |
|                    |                      |                        |                               | -               |
| Cancel             |                      | View Ce                | ertificate                    | Sign            |
|                    |                      | Converse R             | ) 2016, eMudhra dmited. All F | Diabta Research |
|                    |                      | Copyright g            | 2016, endonna zimited. Air P  | ognis keserve   |
|                    |                      |                        |                               |                 |
|                    |                      | Select                 | DSC Click on                  | "Sign"          |

### Goods and Services Tax Dashboard -Help -Dashboard > Enrolment > Acknowledgement SUCCESS Thank you for submission. System will verify / validate the information submitted after which acknowledgement will be sent in next 15 minutes On successful submission, acknowledgement email will be sent on regsitered email. CA. Nimesh Dedhia 60

| - | donotreply@gst.gov.in via gmail.com                                                                                                    |                                                                                                    | 11:15 AM (5 minutes ago) 🏠 🔸 🔹                                                                                                    |
|---|----------------------------------------------------------------------------------------------------|----------------------------------------------------------------------------------------------------|----------------------------------------------------------------------------------------------------|
|   | to 💌                                                                                                    |                                                                                                    |                                                                                                    |
|   | Dear ,                                                                                                    |                                                                                                    |                                                                                                    |
|   | Your Application for Enrolment of Existin<br>The status of Your Provisional ID 27/                                                                                                    | ng Taxpayer in Maharashtra is submitted successfully against<br>1Z4 has been changed from "Provisional" to "Migrated".                                                                                                    | & 2016-11-17 11:15:02.788.                                                                                                    |
|   | Status of Provisional ID will be changed                                                                                                    | to Active on the date on which Goods and Services Tax Act, 2016 will co                                                                                                    | ome into force.                                                                                                    |
|   | Best Regards,                                                                                                    |                                                                                                    |                                                                                                    |
|   | Department of Sales Tax<br>Government of Maharashtra                                                                                                    |                                                                                                    |                                                                                                    |
|   | Disclaimer:                                                                                                    |                                                                                                    |                                                                                                    |
|   | acknowledgement, authentication and/c<br>efforts have been made to keep the cor<br>used for any legal purposes against GS<br>contain confidential, proprietary and/or<br>person/entity in relation to the accuracy<br>review, retransmission, dissemination, p<br>formation contained in this mail, throug<br>in relation thereto GSTN shall not be lia | eral information purposes only and unless otherwise specifically mention<br>or approval of any kind about the correctness of the information/data suc-<br>ntents of this mail accurate, the same is not intended for and/or should n<br>STN. The information transmitted as part of this mail is meant only for the<br>privileged information/material of GSTN. GSTN does not accept or assur-<br>t, completeness, usefulness and/or relevance or otherwise of the informa-<br>paraphrasing, distribution or other uses of the in-<br>ph any medium whatsoever, by any person/entity/recipient shall strictly be<br>ble for any expense, losses, damages and/or liability thereof. If you are no<br>orthwith, contact the sender and delete the material completely from your | cessfully submitted by you. Though all<br>ot be construed as a statement of law or<br>intended person/entity only and may<br>me any liability of any nature against any<br>ation as part of this mail. Any use, reuse,<br>e at their own risks and for any claims/issues<br>not the intended recipient of this mail or |
|   |                                                                                                    | Email will received for generation                                                                                                    | of ARN.                                                                                                    |

If you have any suggestion & queries, please send to me on

nmdedhia@gmail.com

You can subscribe to Yahoo Group on GST by sending email on

gstonclick-subscribe@yahoogroups.com

# Thank you

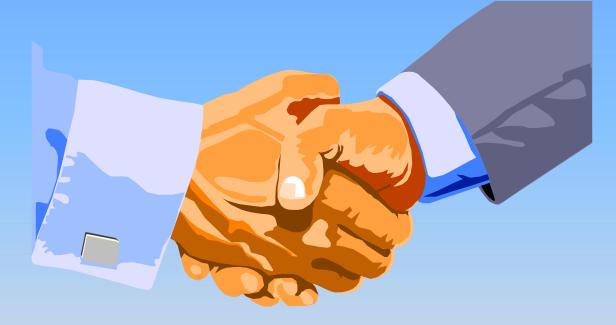

# Email: nmdedhia@gmail.com